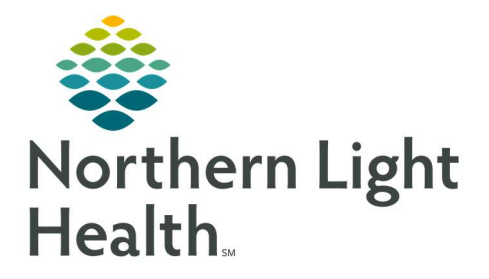

# From the Office of Clinical Informatics Quick Reference Guide (QRG) Capacity Management – Complete Ad Hoc Requests

February 28, 2022

This Quick Reference Guide (QRG) reviews how to complete Ad Hoc Requests in Capacity Management.

# Common Buttons & Icons

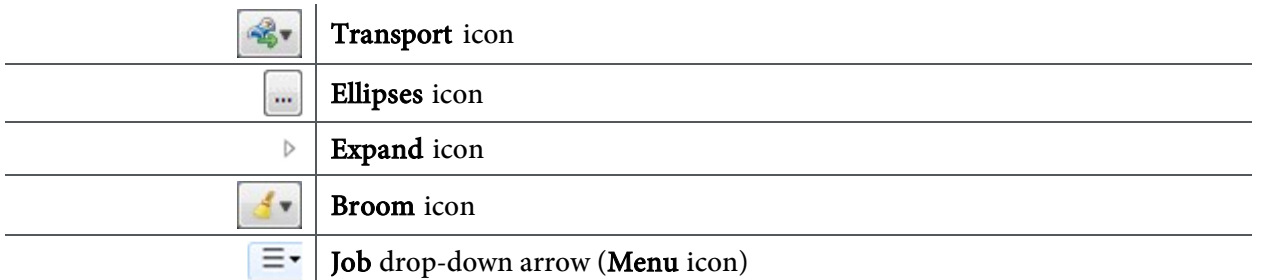

## Request an Adhoc Transport

- $\triangleright$  From the Bed Board gadget:
- **STEP 1:** Click the bed cell for the patient you wish to transport.
- **STEP 2:** Click the **Transport** icon.
- **STEP 3:** Click Request Adhoc Transport . A Create Adhoc Patient Transport Request window displays.
- **STEP 4:** Click the To **Ellipses** icon. A Location Selection window displays.
- **STEP 5:** Use the **Expand** icons to drill-down and select the appropriate location.
- NOTE: You can also select a location from the Recent Searches tab or use the Location field to search for a location.
- **STEP 6:** Click **OK**. You return to the Create Adhoc Patient Transport Request window.
- NOTE: Notify the bed manager or nursing manager to change the request priority, if the patient's transport request is urgent. Do not do so in this window.
- **STEP 7:** Use the Up and Down Arrows to request additional transporters, if needed.
- **STEP 8:** Click the Mode of Transport drop-down arrow; then select the appropriate option.
- **STEP 9:** Select the appropriate Patient Attribute checkboxes, if needed.
- **STEP 10:** Enter any pertinent details for transporters in the **Transport Details** field, if needed.
- STEP 11: Select the appropriate Transport Details checkboxes, if needed.
- STEP 12: Click OK.
- NOTE: You can view the transport request on the Transport List gadget.

### Request an Adhoc Clean

- $\triangleright$  From the Custodial Services List gadget:
- STEP 1: Click the Broom icon.
- **STEP 2:** Click Request Adhoc Clean . A Create Adhoc Custodial Services Request window displays.
- **STEP 3:** Click the Location **Ellipses** icon. A Location Selection window displays.
- **STEP 4:** Use the Expand icons to drill-down and select the appropriate location.
- NOTE: You can also select a location from the Recent Searches tab or use the Location field to search for a location.
- **STEP 5:** Click **OK**. You return to the Create Adhoc Custodial Services Request window.
- NOTE: Notify the bed manager or nursing manager to change the request priority, if the request is urgent. Do not do so in this window.
- **STEP 6:** Use the Up and Down Arrows to request additional custodians, if warranted.
- **STEP 7:** Enter the details for the job in the **Adhoc Job Details** field.
- STEP 8: Click OK
- NOTE: You can view the cleaning request on the Custodial Services List gadget.

### Cancel an Adhoc Clean

- $\triangleright$  From the Custodial Services List gadget:
- **STEP 1:** Hover over the row for the job you wish to cancel.
- **STEP 2:** Click the Job drop-down arrow (also known as the **Menu** icon); then click Clean.
- **STEP 3:** Click **Cancel Clean** . A Cleaning Cancel Reason window displays.
- STEP 4: Select a reason for cancellation.
- STEP 5: Click OK.
- NOTE: The cleaning request falls off the Custodial Services List gadget.

For questions regarding process and/or policies, please contact your unit's Clinical Educator or Clinical Informaticist. For any other questions please contact the Customer Support Center at: 207-973-7728 or 1-888-827-7728.